## **Hilfsprotokolle TGPP und TGPPS für die MagicURL unter Windows einrichten**

Damit TightGate-Pro sich möglichst nahtlos in die lokale Arbeitsumgebung einfügt, wurde die MagicURL Linkweiche entwickelt. Diese registriert sich unter Windows als Systemanwendung und übernimmt die Aufgabe, alle an das Betriebssystem übergebenen Links an den "richtigen" Browser zu übergeben. So werden Links, die in das Intranet oder auf vertrauenswürdige Gegenstellen verweisen, mit lokalen Browsern geöffnet und alle anderen Internet-Links mit dem gesicherten Browser von TightGate-Pro. Diese Funktion steht immer dann zur Verfügung, wenn eine Anwendung das Betriebssystem fragt, wie ein Link/URL zu öffnen ist. In den Fällen, wo das Betriebssystem nicht gefragt wird, weil sich eine Anwendung, die einen Link öffnen möchte, selbst zuständig fühlt, scheitert dieses Verfahren. Internetbrowser sind solche Anwendung, die nicht erst das Betriebssystem befragen und selbst versuchen Links/URLs zu öffnen.

Das wäre nicht weiter problematisch, gäbe es nicht in vielen Netzwerken ein Intranet, welche neben internen Verknüpfungen auch Links enthält, die in das Internet verweisen. Entkoppelt man das interne Netzwerk aber vom Internet, so schlägt der Aufruf von Internetlinks fehl und Arbeitsprozesse werden unterbrochen. Um dem zu begegnen, hat die m-privacy GmbH die Hilfsprotokolle **tgpp** und **tgpps** entwickelt. Mit deren Hilfe kann dem Browser die Zuständigkeit für Links entzogen werden. Die Anfragen werden dann über die MagicURL Linkweiche gelenkt.

Das Konzept ist einfach. Im Windows Betriebssystem werden die Protokolle **tgpp** und **tgpps** registriert. Dem Betriebssystem wird mitgeteilt, dass die MagicURL Linkweiche für diese Protokolle zuständig ist. Da der Browser mit diesen Protokollen nichts anfangen kann, fragt er bei **tgpp**-Links das Betriebssystem und so kann die MagicURL Linkweiche auch Links aus Browsern verarbeiten.

Die nachfolgende Anleitung beschreibt, wie die Protokolle **tgpp** und **tgpps** registriert werden und wie die im Intranet hinterlegten Links modifiziert werden müssen, damit die MagicURL Linkweiche diese richtig verarbeiten kann, sodass die gewünschte URL aufgerufen wird.

## **Schritt 1 - tgpp und tgpps registrieren**

Um die neuen Protokolle unter Windows bekannt zu machen und Ihnen die MagicURL als Standardanwendung zuzuordnen, sind verschiedene Registry-Einträge vorzunehmen. Die Datei **tgppregister-protocol.reg** enthält die notwendigen Einträge. Zum Setzen der Registry-Einträge kopieren Sie bitte die Datei **tgpp-register-protocol.reg** auf Ihren Arbeitsplatz-PC und installieren Sie die Werte per Doppelklick auf die Datei. Folgen Sie dann dem Assistenten. Alternativ können Sie die Werte auch über die Kommandozeile mit folgendem Befehl setzen:

```
 reg import tgpp-register-protocol.reg
```
Die Datei **tgpp-register-protocol.reg** gibt es hier:

[tgpp-register-protocol.reg](https://help.m-privacy.de/doku.php/faq:tightgate_pro_tgpp?do=export_code&codeblock=0)

```
Windows Registry Editor Version 5.00
```
- https://help.m-privacy.de/

```
;; Registry script to register tgpp and tgpps protocols for MagicUrl
;; (c) 2021 m-privacy GmbH. All rights reserved.
;;
;; Last change: 24/Sep/2021, jua
;;
;; To install just open a shell as Administrator and run:
;; reg import tgpp-register-protocol.reg
[HKEY_CLASSES_ROOT\tgpp]
@="TGPP Protocol"
"URL Protocol"=""
[HKEY_CLASSES_ROOT\tgpp\DefaultIcon]
@="\"C:\\Program Files\\TightGate-Pro\\Browserchoice.exe\""
[HKEY_CLASSES_ROOT\tgpp\shell]
[HKEY_CLASSES_ROOT\tgpp\shell\open]
[HKEY_CLASSES_ROOT\tgpp\shell\open\command]
@="\"C:\\Program Files\\TightGate-Pro\\Browserchoice.exe\" \"%1\""
[HKEY_CLASSES_ROOT\tgpps]
@="TGPPS Protocol"
"URL Protocol"=""
[HKEY_CLASSES_ROOT\tgpps\DefaultIcon]
@="\"C:\\Program Files\\TightGate-Pro\\Browserchoice.exe\""
[HKEY_CLASSES_ROOT\tgpps\shell]
[HKEY_CLASSES_ROOT\tgpps\shell\open]
[HKEY_CLASSES_ROOT\tgpps\shell\open\command]
@="\"C:\\Program Files\\TightGate-Pro\\Browserchoice.exe\" \"%1\""
```
## **Schritt 2 - Links im Intranet modifizieren**

Im zweiten Schritt müssen die Links im Intranet auf die neuen Protokolle **tgpp** und **tgpps** umgestellt werden. Dabei werden alle Links, die auf das https-Protokoll verweisen, dem neuen Protokoll **tgpps** zugewiesen und alle http-Links dem Protokoll **tgpp**. Dies erfolgt nach folgendem Schema:

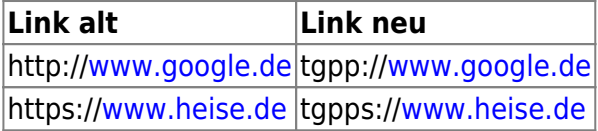

Nachfolgend stellen wir eine kleine Beispieldatei bereit, die jeweils einen **tgpp** und **tgpps**-Link

enthält. Sie können, nachdem Sie Schritt 1 durchgeführt haben, diese bei sich in einem lokalen Browser öffnen und die Links anklicken. Der Browser wird sich nun nicht mehr zuständig fühlen und fragt nach, ob sie den Link über die Anwendung MagicURL öffnen möchten. Sofern Sie dies bestätigen, übernimmt MagicURL die Linkverwaltung und öffnet den Link im Browser von TightGate-Pro.

Die Beispieldatei hat den Namen **tgpp-test.html** und findet sich hier:

## [tgpp-test.html](https://help.m-privacy.de/doku.php/faq:tightgate_pro_tgpp?do=export_code&codeblock=1)

```
<a href="tgpp://google.de">tgpp://google.de</a>
<br><br>
<a href="tgpps://heise.de">tgpps://heise.de</a>
```
From: <https://help.m-privacy.de/>-

Permanent link: **[https://help.m-privacy.de/doku.php/faq:tightgate\\_pro\\_tgpp](https://help.m-privacy.de/doku.php/faq:tightgate_pro_tgpp)**

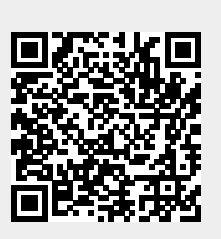

Last update: **2021/09/24 18:31**